## **1.5. Өрөөний мэдээлэл засах**

## **1.5. Өрөөний мэдээлэл засах**

Энэхүү үйлдлийг үүссэн өрөөний мэдээллийг засахад ашиглана.

Өрөөний мэдээлэл засах үйлдлийг хийхэд дараах дарааллыг баримтална. Үүнд:

1.**БУ системийн Сургалтын орчин** үйл ажиллагааг сонгоно.

2.Үүссэн өрөөний жагсаалтаас **засах** өрөөг сонгоно.

3.**Үйлдэл** цэсээс **өрөөний мэдээлэл засах** үйлдлийг дарна.

4.**Өрөөний мэдээлэл засах** цонхны мэдээллийг засаж, хадгална.

Системд бүртгэсэн өрөөний жагсаалтаас засах өрөөг сонгоод шинэ өрөөний арын **доош харсан сум** дээр дарахад үйлдлийн жагсаалт гарах бөгөөд **өрөөний мэдээлэл засах** гэсэн үйлдлийг дарах эсвэл өрөөний нэр дээр дарахад дараах цонх нээгдэнэ.

Өрөөний мэдээлэл засах цонхны талбарын мэдээллийг засаж **хадгалах** товчийг дарснаар таны засаж, өөрчилсөн мэдээлэл хадгалагдана.

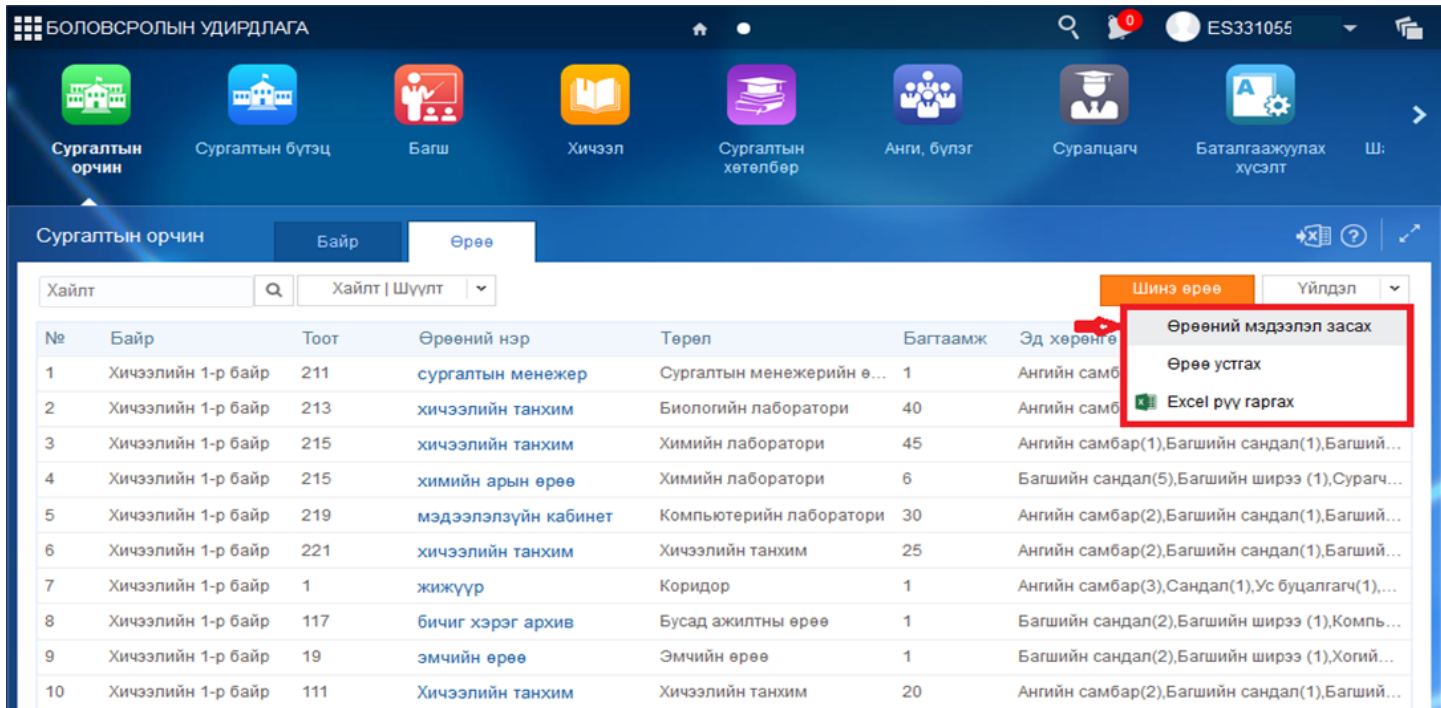